# ИНСТРУКЦИЯ по вводу данных при подаче заявления в ПОО на 2023/2024 учебный год

1. Перейдите на Портал образовательных услуг Сахалинской области по ссылке http://detsad.admsakhalin.ru/

2. Зайдите в раздел «Регистрация заявления»

3. Нажмите на кнопку «**Регистрация** заявления в профессиональную образовательную организацию»

4. Выберите муниципалитет из предложенного списка

5. Возможно пройти авторизацию через ЕСИА, нажав кнопку

Войти через ЕСИА

Для этого нужно заранее зарегистрироваться в государственной информационной системе «Единая система идентификации  $\overline{11}$ аутентификации» и получить учетную запись ЕСИА

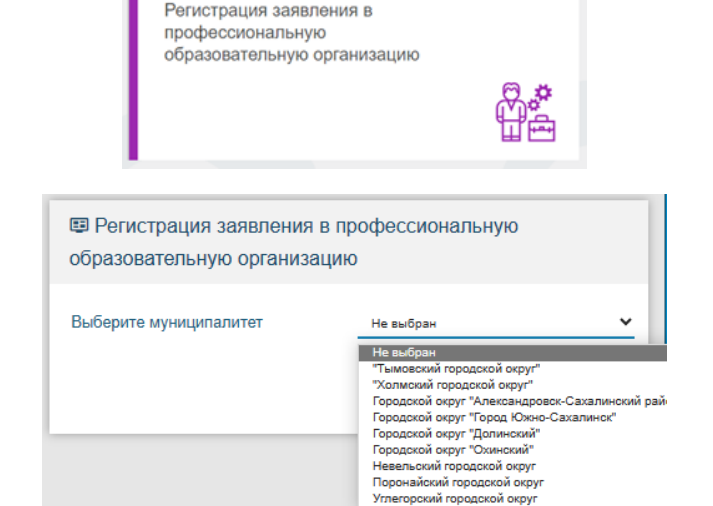

Регистрация

заявления

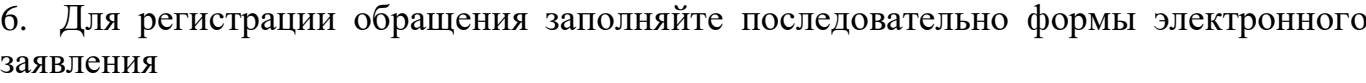

7. Если поле заполнено неправильно, появится сообщение об ошибке

При неправильно заполненных полях не откроется следующая форма для внесения ланных

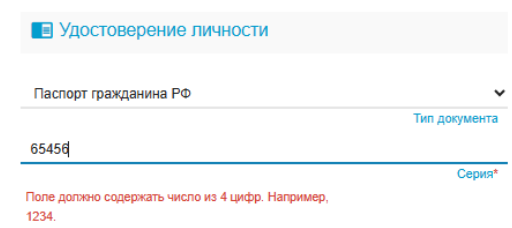

Поля, отмеченные звездочкой (\*), являются обязательными для заполнения!

Внимание! Заполнение всех полей должно производиться на основании документов. Данные, заполненные Вами, должны полностью совпадать с данными, указанными в документах, даже если поля не отмечены «\*»

#### **Заполнение формы заявления**

#### **Данные заявителя**

*На данном шаге введите персональные данные заявителя (абитуриента).*

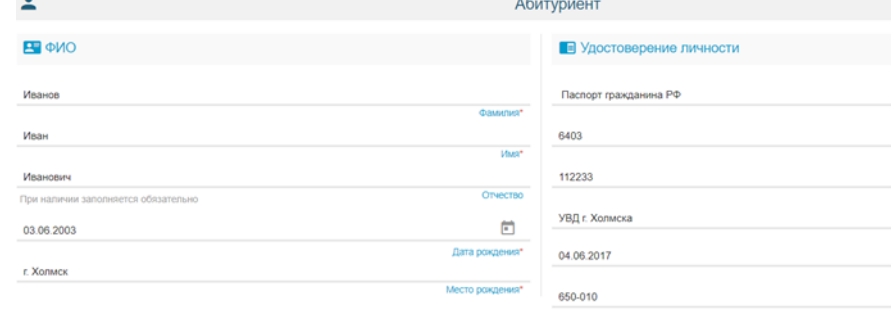

#### **Адрес**

*Заполните информацию об адресе регистрации и проживания абитуриента.*

*Если адрес регистрации и адрес проживания заявителя совпадает, нажмите на кнопку «Адрес регистрации совпадает с адресом проживания»*

*Если данные внесены верно, откроется следующая форма для заполнения*

## **Контактная информация**

*Отметьте удобный способ(ы) связи и внесите контактные данные*

## **Документ об образовании**

*На данном шаге внесите данные документа о предыдущем образовании.*

*Если образовательная организация отсутствует в списке, то необходимо ввести ее вручную, предварительно нажав мышкой на «Моей образовательной организации нет в списке»*

### **Дополнительные параметры**

*При наличии льгот в строке «Льготная категория» поставьте галочку и выберите льготную категорию, после введите наименование и номер подтверждающего документа. Если льгота отсутствует, то галочку выставлять не нужно.* 

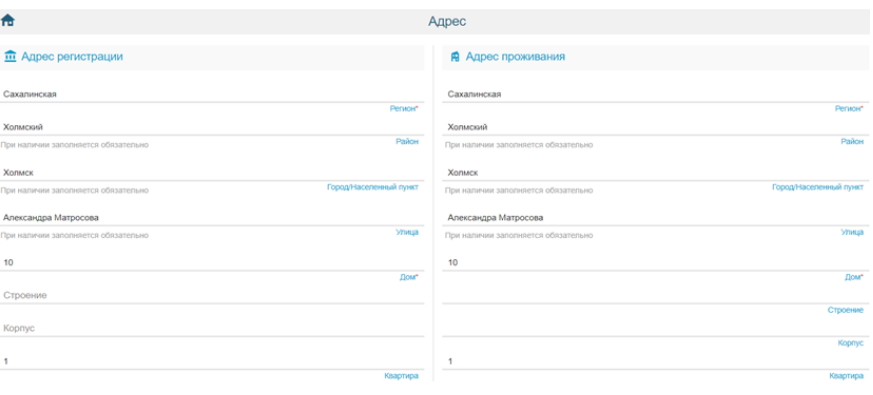

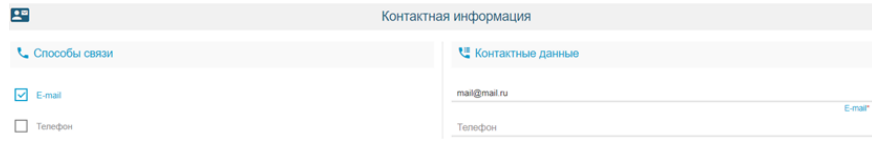

#### **• Документ об образовании**

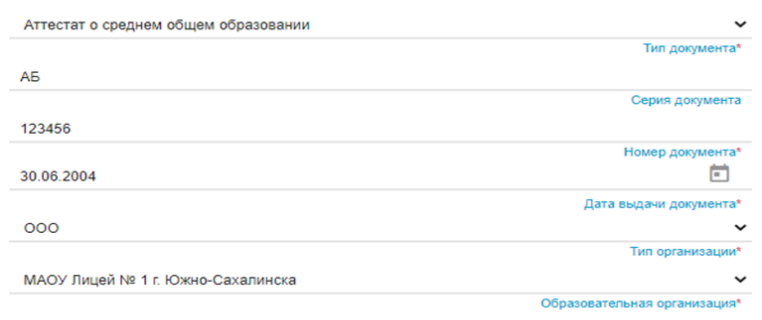

#### Моей образовательной организации нет в списке

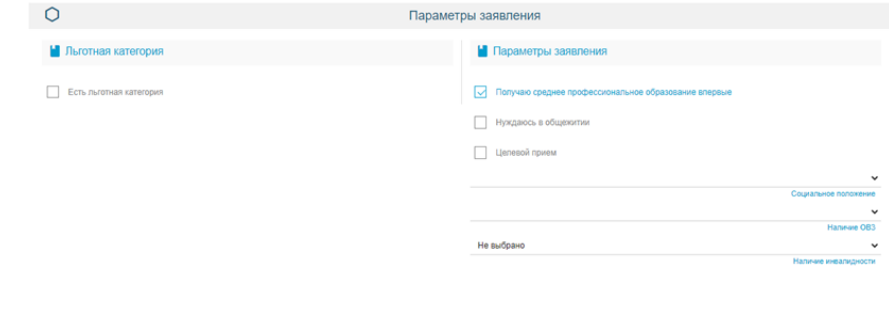

*В «Параметрах заявления» укажите, получаете ли среднее профессиональное образование впервые, нуждаетесь ли в общежитии, социальное положение, наличие ОВЗ и наличие инвалидности.*

## **Оценки**

*На данном шаге вводятся оценки из аттестата, а также можно внести оценки итоговой аттестации (ЕГЭ, ГИА).*

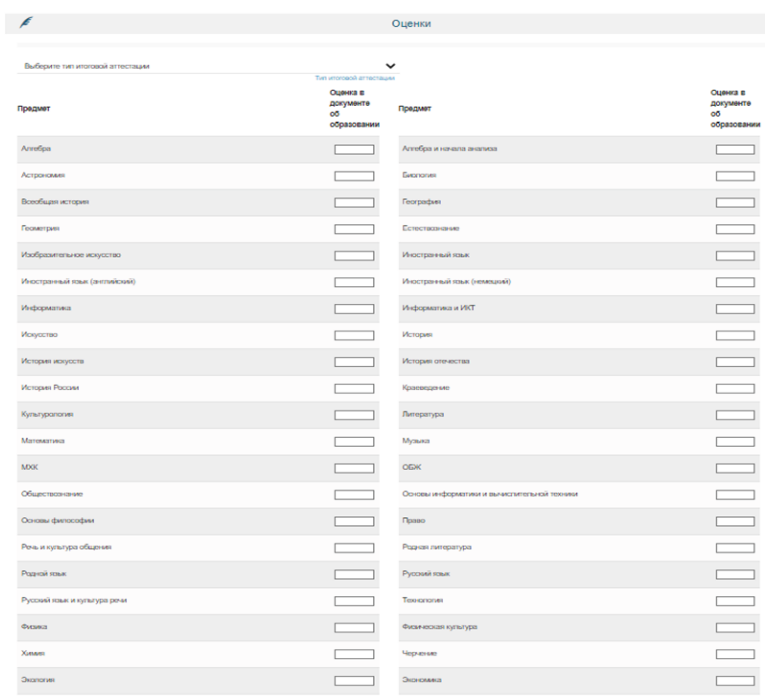

## **Выбор профессиональной образовательной организации**

*На этом шаге регистрации заявления обязательно укажите хотя бы одну образовательная организация.* 

*Выберите требуемую организацию, затем ниже можно выбрать форму обучения и базу приема. Из списка можно выбрать не более 5 специальностей.*

#### **Копии документов**

*На данном шаге прикрепляются документы, необходимые для зачисления в образовательную организацию.*

*Список документов представлен в левой части экрана.*

#### Выбор профессиональной образовательной организации

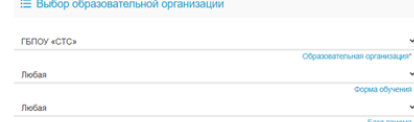

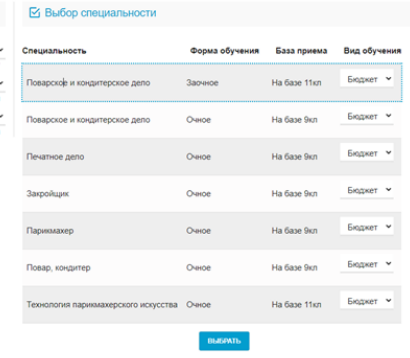

昏

#### Колии локументов

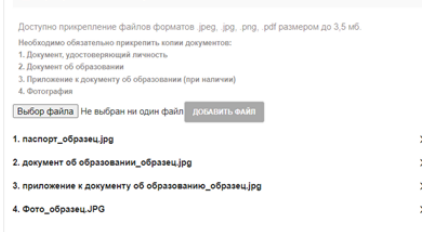

## **Подтверждение**

*На последнем шаге введите проверочное слово, подтвердите, что согласны на обработку персональных данных, ознакомлены с документами ПОО и ознакомлены со сроками предоставления оригиналов* 

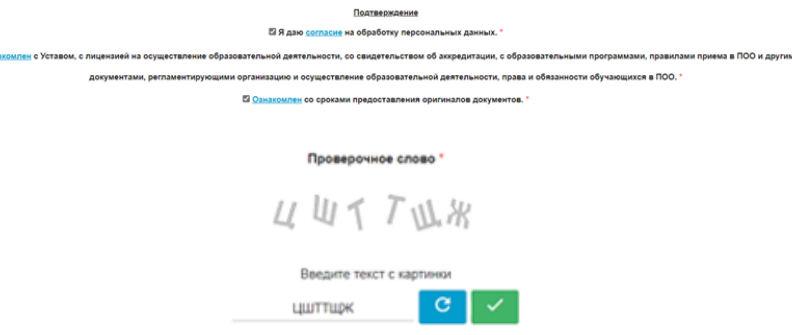

*документов. Для подтверждения проверочного слова нажмите зеленую кнопку с галочкой*

#### **Регистрация заявления**

*Нажмите кнопку «Зарегистрировать заявление»* ЗАРЕГИСТРИРОВАТЬ ЗАЯВЛЕНИЕ

# **ВНИМАНИЕ! Данные о заявлении сохраняются в Системе только после нажатия кнопки «Зарегистрировать заявление».**

**E2 O3H** 

**В противном случае данные будут утеряны, и потребуется повторная регистрация заявления.**

# **После регистрации заявлению будет присвоен уникальный номер:**

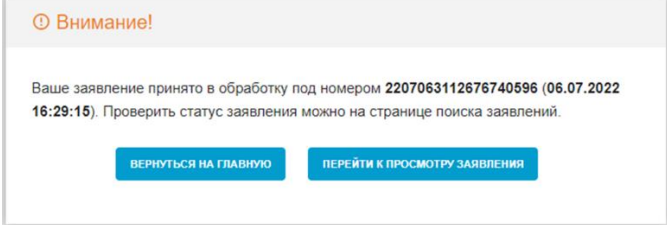

# **Запишите, сфотографируйте, запомните номер Вашего заявления!**

Он нужен для проверки результатов рассмотрения заявления.

*Проверить статус заявленийможно на Портале <https://detsad.admsakhalin.ru/> (Главная страница, раздел «Поиск заявления»).*

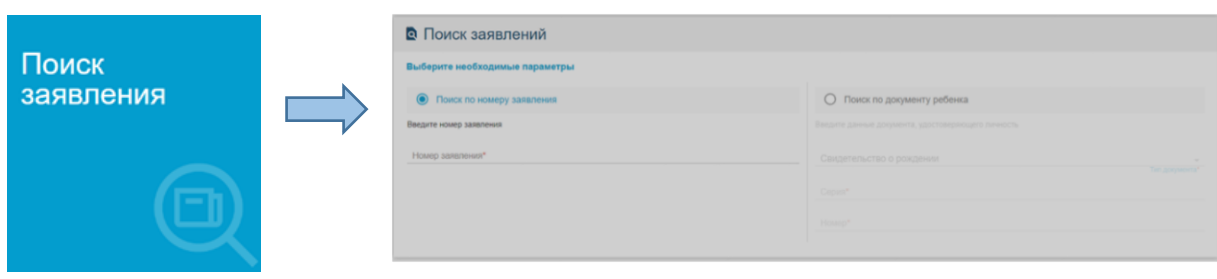